## *Otázka:*

--------- Export štatistických udajov, ako postupovať?

## *Odpoveď:* -----------

Aplikácia MRP Mzdy a personalistika pre MS Windows umožňuje vytvárať štatistický výkaz o cene prace (ISCP) v elektronickej podobe, tlačená verzia výkazu nie je podporovaná.

Do roku 2009 bol výkaz exportovaný do dvoch *DBF súborov*. Súbor *MZDY.DBF* obsahoval údaje o zamestnancoch a ich mzdách a súbor *MI.DBF* údaje o zamestnávateľovi.

Od roku 2009 je výkaz exportovaný vo formáte XML, pričom je vytváraný len jeden XML súbor obsahujúci údaje o zamestnávateľovi ako aj údaje o zamestnancoch a ich mzdách.

Údaje zamestnávateľa ukladané do výkazu sú okrem obvyklých identifikačných údajov ako názov zamestnávateľa, sídlo, IČO atď. aj ďalšie údaje ako napr. kolektívna zmluva, kód územia, odvetvie (do roku 2009 OKEČ), druh vlastníctva a pod. Pre vyplnenie údajov zamestnávateľa potrebných pre vyplnenie štatistického výkazu v menu aplikácie vyberte *Nastavenie -> Identifikačné údaje firmy*. Vyplňte všetky údaje zvýraznené na nasledujúcich obrázkoch a uložte nastavenie.

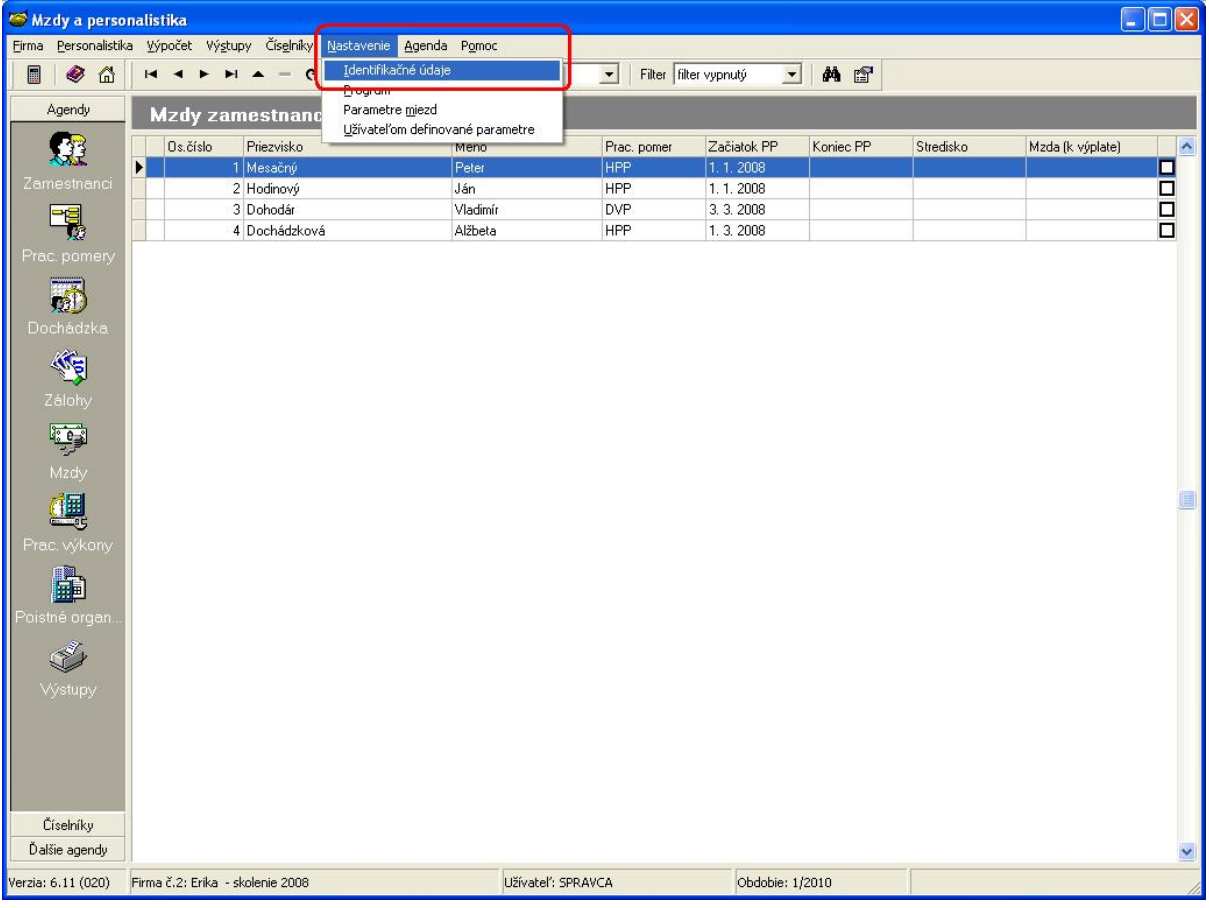

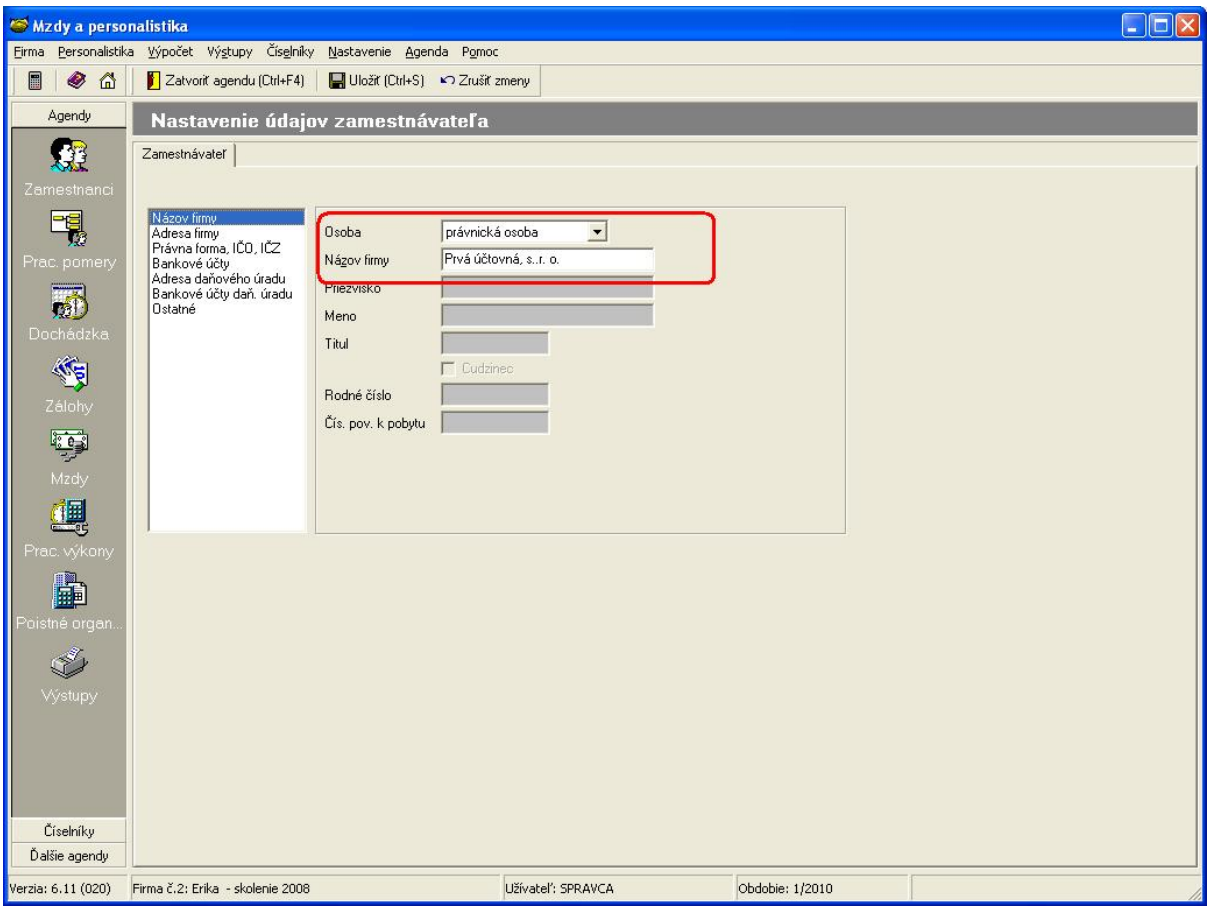

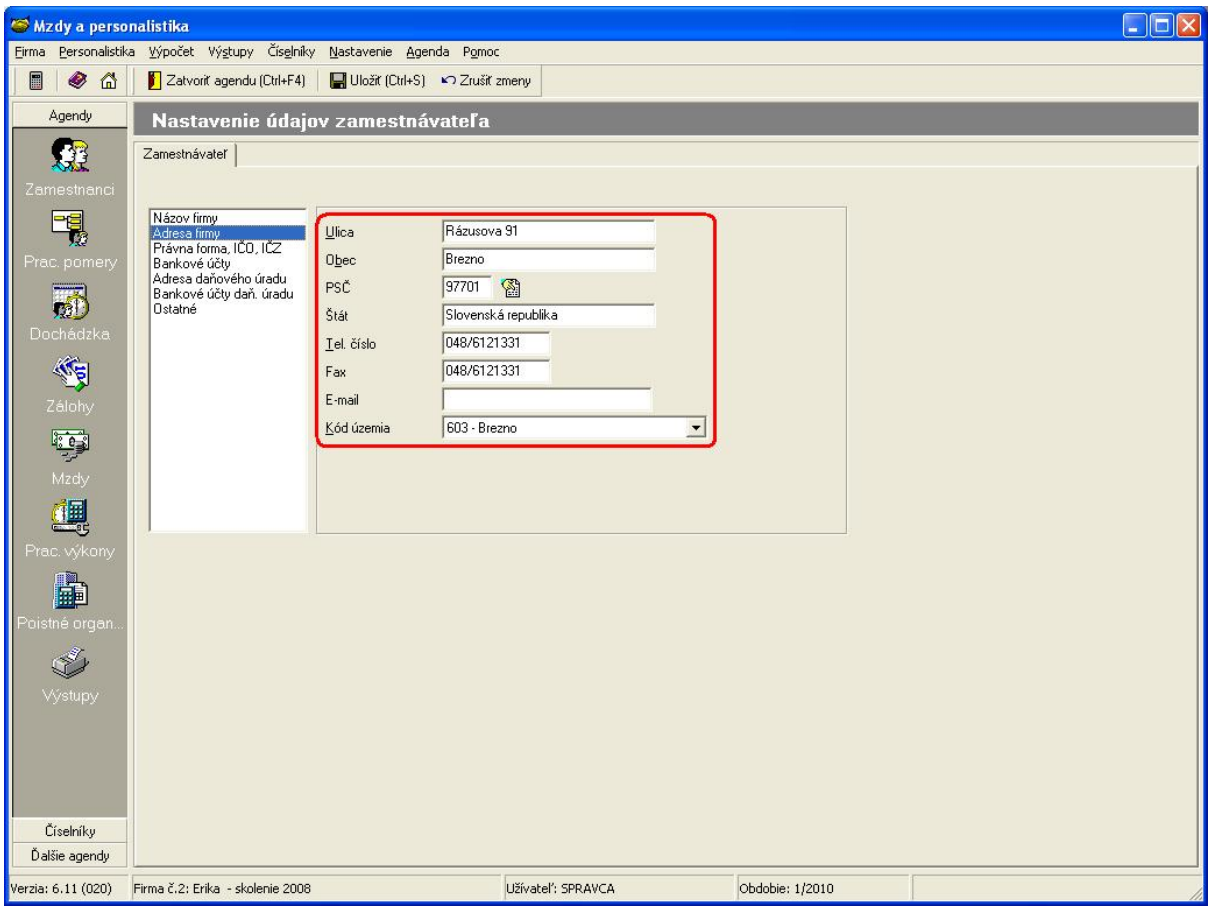

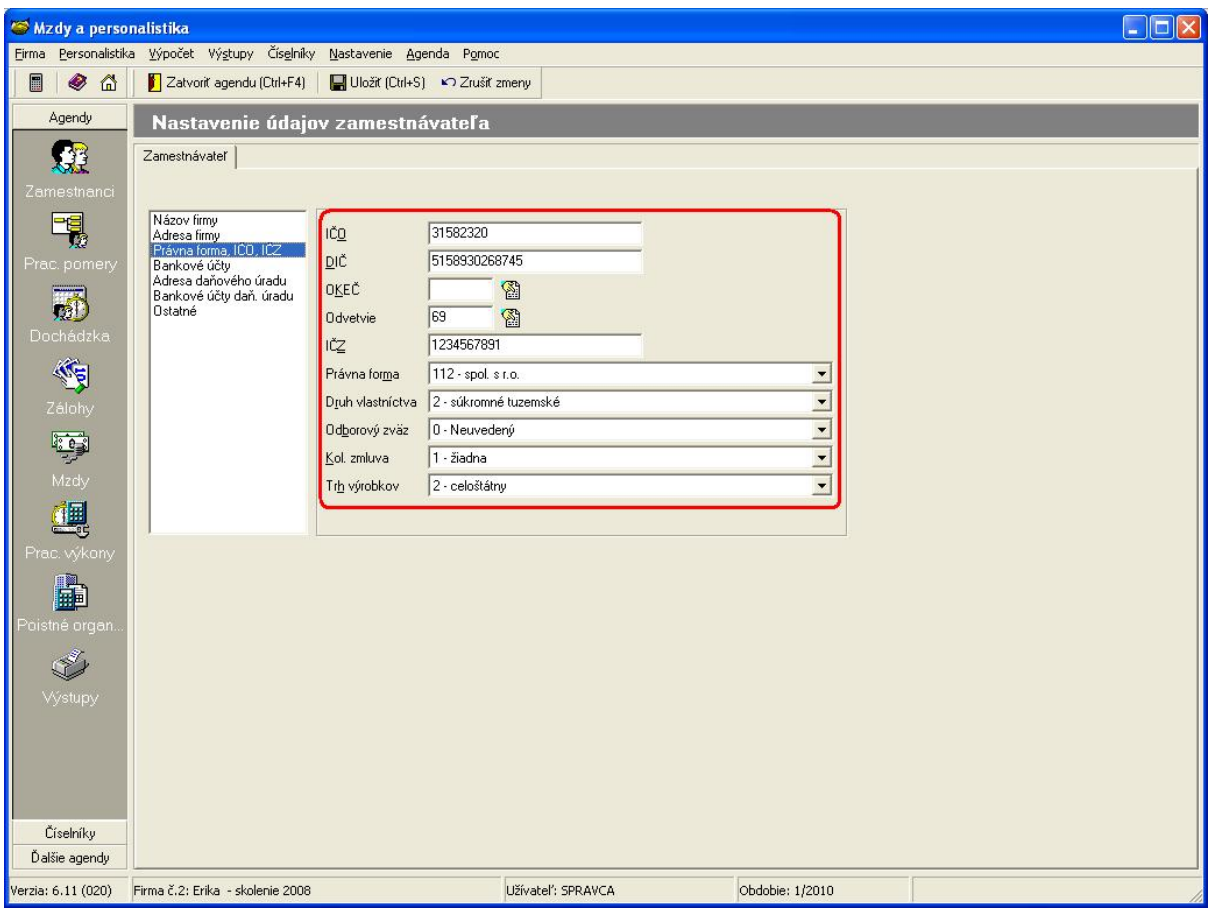

Údaje zamestnancov ako úväzok zamestnanca, druh pracovnej zmluvy, profesia, druh pracovneho miesta vyplníte v záložkách *Pracovný pomer* a *Mzdové údaje* v agende *Oprava pracovneho pomeru*.

Aplikácia umožňuje užívateľovi definovať mzdove zložky v mzdovom číselniku. Tieto užívateľom definované mzdové zložky je potrebné započítať do príslušných polí v štatistickom vykaze. Aplikacia preto poskytuje možnosť určiť, ktoré mzdove zložky budú započítané do konkrétnych polí štatistického výkazu.

V menu aplikácie zvoľte *Výstupy -> Export štatistických údajov*. V prípade, že v nastavenom štvrťroku nebol štatistický výkaz ešte generovaný, aplikacia zobrazi dialógové okno s otazkou *Generovať štatistické údaje?* potvrdíte tlačítko *Nie*.

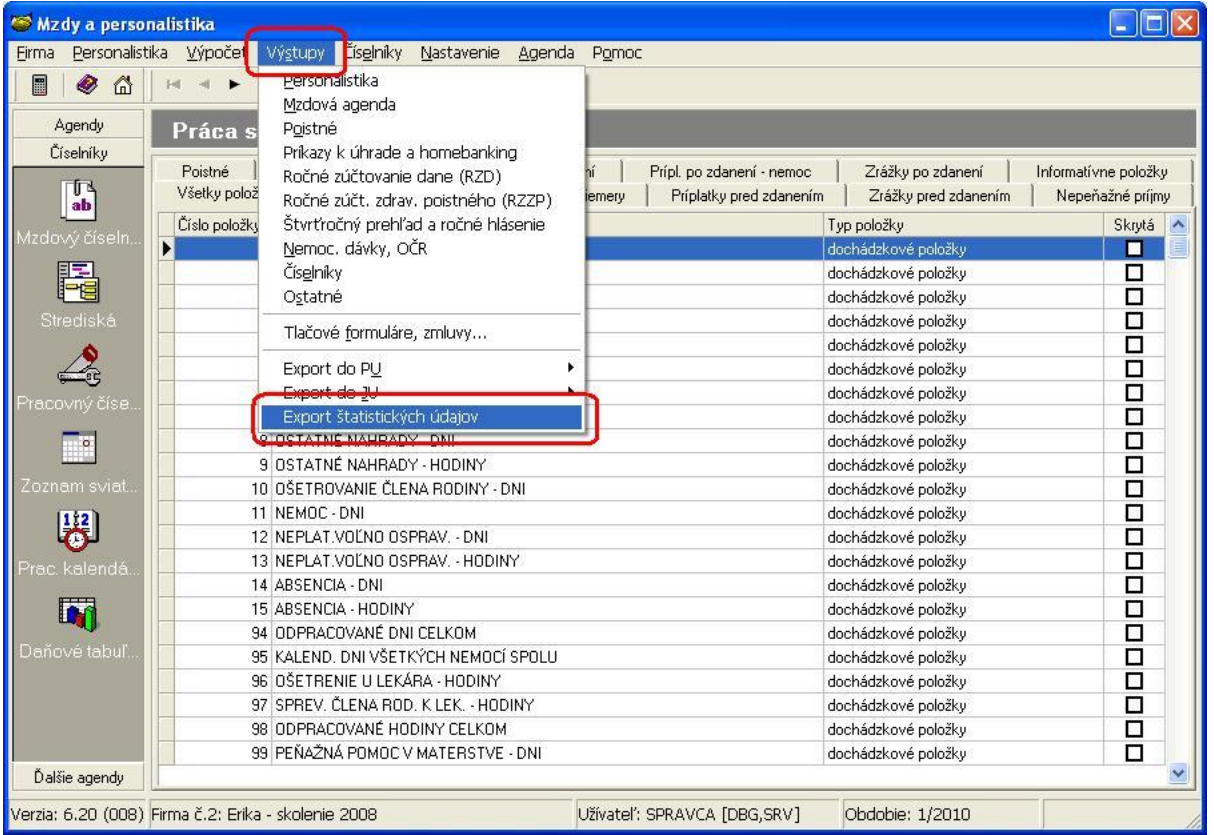

V menu vyberiete *Agenda -> Parametre*, zobrazí sa dialógové okno *Parametre nastavenie položiek*. Toto dialógové okno obsahuje tabuľku ktorej riadky predstavuju jednotlivé polia štatistického výkazu. Po nastavení sa na požadované pole kliknite na tlačítko *Vzorec* a v ďalšom dialógovom okne označte tlačítkami *Započítať* alebo *Odpočítať* položku mzdového číselníka, ktorej hodnota má byť do príslušného poľa štatistického výkazu pripočítaná alebo odpočítaná. Nastavenie mzdovej položky je indikované textom *"započítať"* alebo *"odpočítať"* v príslušnom stĺpci. Tlačítko *Nepočítať* slúži na zrušenie nastavenia mzdovej položky. Tlačítkom *OK* potvrdíte zmeny v nastavení poľa štatistického výkazu.

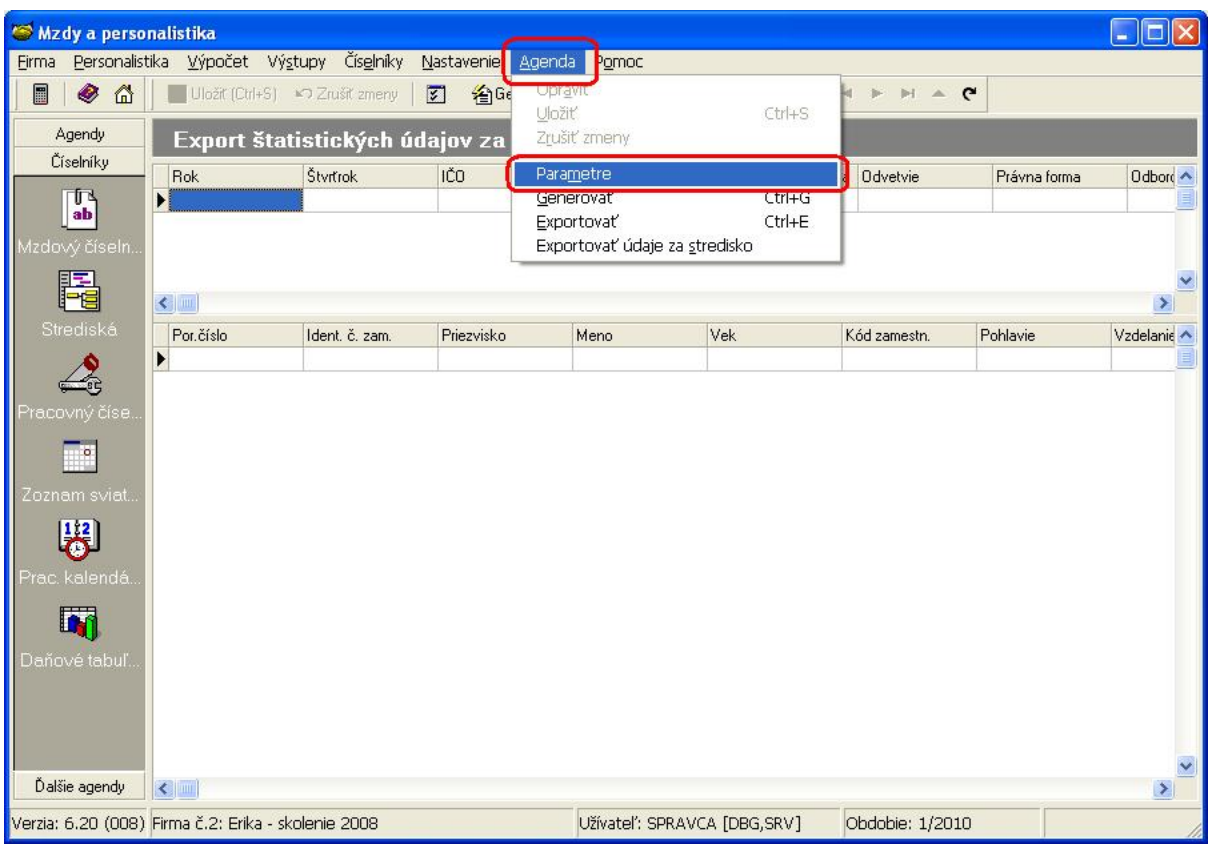

Ak napr. užívateľ definoval v mzdovom číselníku položku *č.300 - ODMENY* hodnoty tejto položky je potrebné započítať aj do poľa štatistického výkazu s názvom *"Premie, odmeny"*. V tabuľke vyhľadajte položku *"Premie, odmeny"* a kliknite na tlačítko *Vzorec*. V dialógovom okne vyhľadajte položku *č.300*, kliknite na tlačítko *Započítať*. Kliknite na tlačítko *OK*.

Pripadné ďalšie užívateľské položky mzdového číselníka započítajte do príslušných polí štatistického výkazu a potvrďte zmeny kliknutim na *OK*.

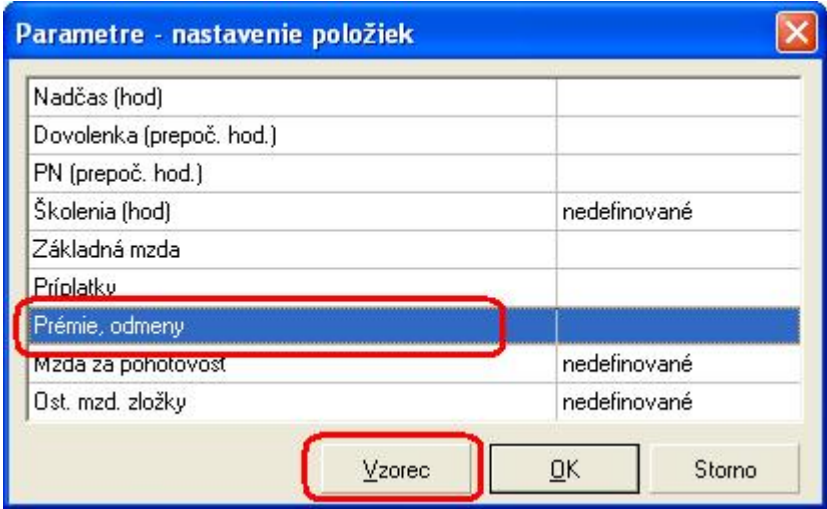

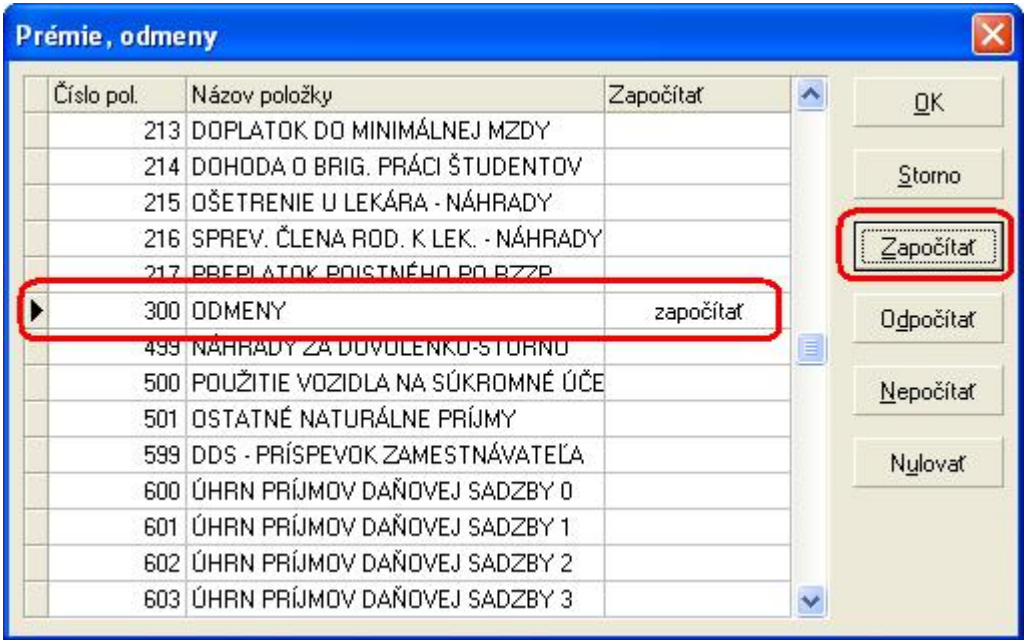

Po nastavení parametrov v menu zvoľte *Agenda -> Generovať* resp. klávesovú skratku *Ctrl+G* a vygenerujte údaje pre štatistický výkaz. Pri generovaní údajov výkazu budú zohľadnené zmeny v nastavení polí štatistického výkazu.

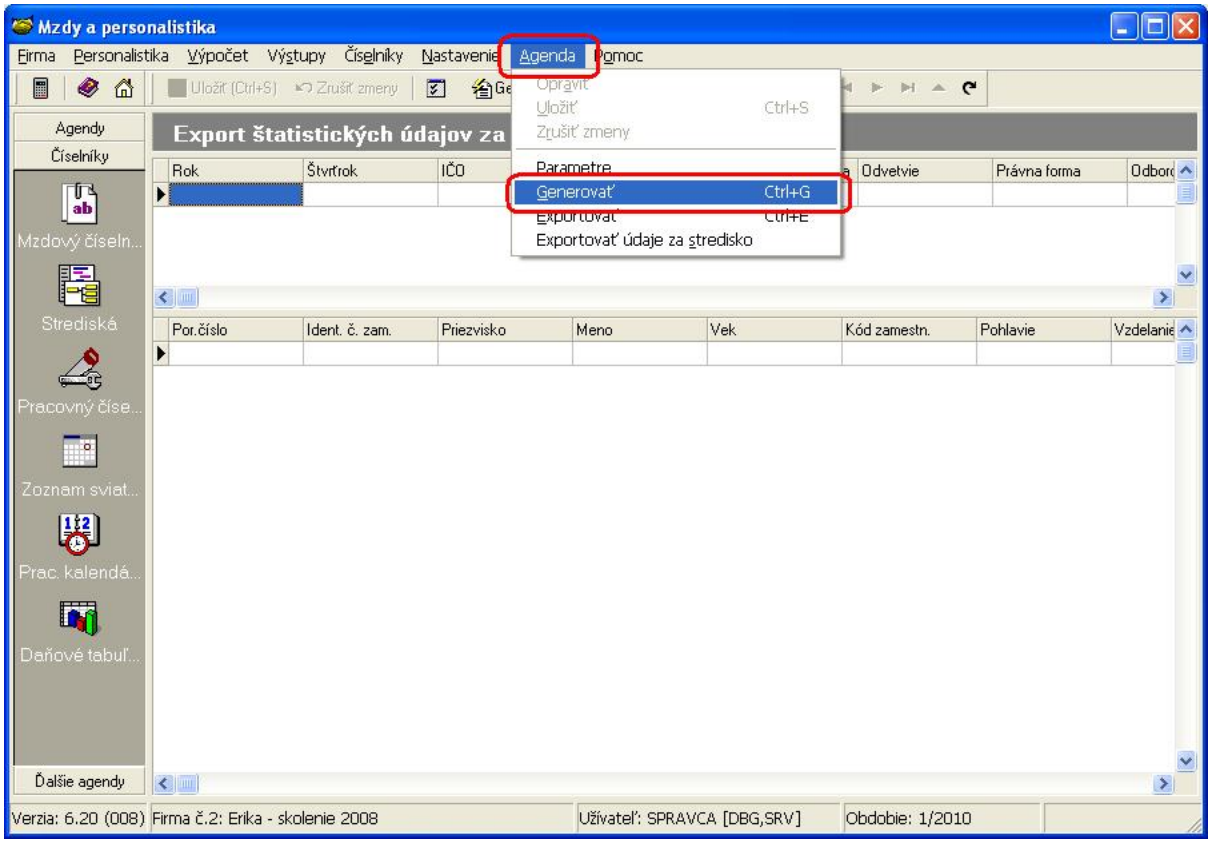

Po vygenerovaní údajov, v menu vyberte *Agenda -> Exportovať* resp. *Ctrl+E* pre vytvorenie XML súboru.

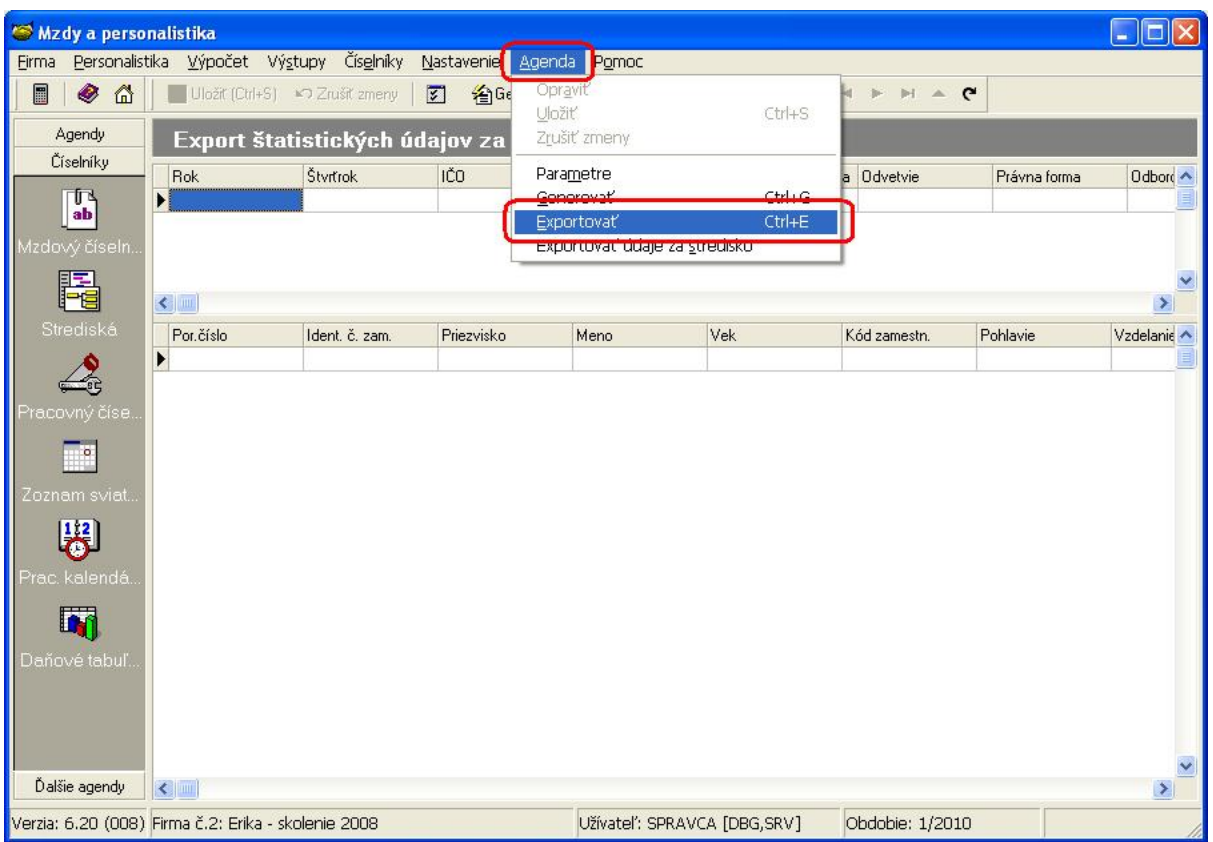

V dialógovom okne vyberte umiestnenie exportovaného súboru príp. upravte jeho názov.

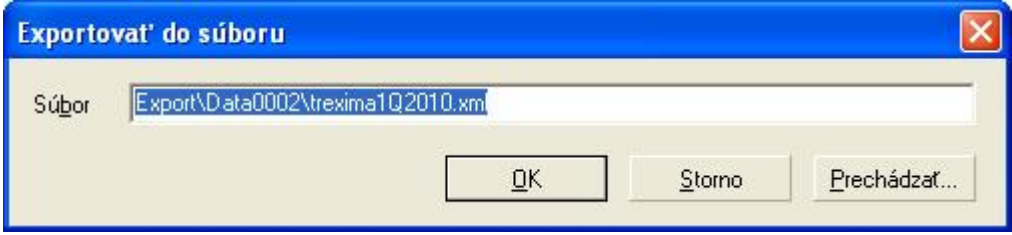

Po vytvorení súboru bude zobrazený report obsahujúci informácie o vygenerovaní súboru a popis prípadných chýb (chýbajúce hodnoty povinných polí a pod.).